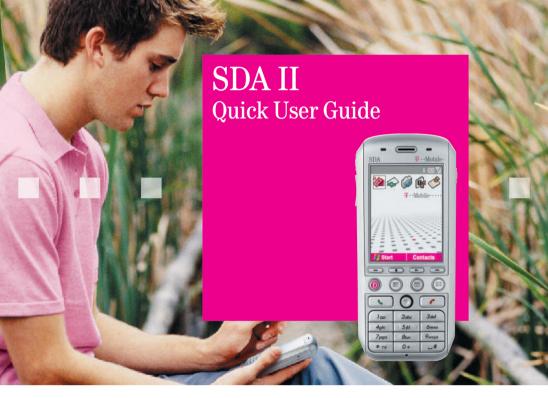

# **T** · · Mobile · · ·

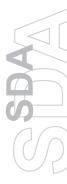

# **Quick Start Guide**

### What's in the Box?

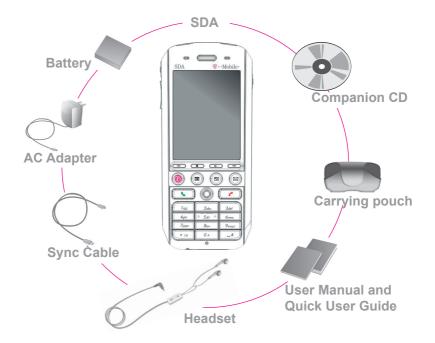

### **Your SDA**

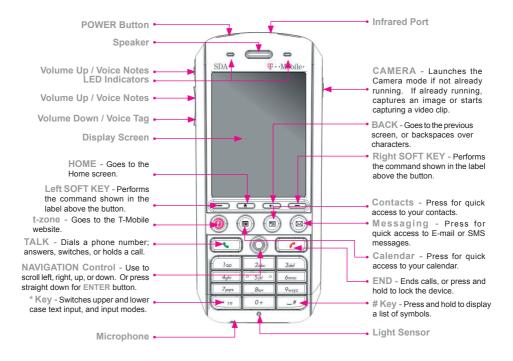

## 1. SIM Card and Battery

#### Inserting the SIM card

Press and move the backside cover downward to open, and the remove the battery by lifting it up from both sides of the bottom end. Lift up the SIM metal socket. Insert the SIM card with the gold-plated contact area on the card facing down. Push the metal socket down to lock into place.

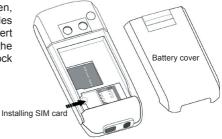

#### Inserting the battery

Insert the battery by aligning the exposed copper part of the battery pack with the protruding copper conductor, then gently push the bottom of the battery into place. Slide the cover on the phone.

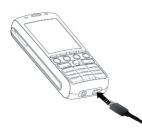

#### Charging the battery

Charge the battery in your SDA fully before turning it on for the first time. Connect the power cable to the phone and plug it into an electrical outlet. You can also charge the battery using the Sync cable while connected to the PC's USB port.

# 2. Turning On Your SDA and Making a Call

#### **Turning on your SDA**

Press and hold the **POWER** for about 2~3 seconds to turn your SDA on (or off). Your mobile operator's screen and your SDA's Home screen will appear, prompting you to enter a PIN.

#### **Activating your PIN**

Activate the PIN (Personal Identification Number) as set by your mobile operator. Enter the PIN number, then press the Left SOFT KEY (Done).

| Enter PIN                              | و¥ھي            |
|----------------------------------------|-----------------|
| Т                                      | •Mobile • • • • |
| Enter PIN and pre<br>3 attempts remain |                 |
| ****                                   |                 |
|                                        |                 |
|                                        |                 |
|                                        |                 |
|                                        |                 |
|                                        |                 |
| Done                                   |                 |

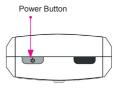

**Top View** 

#### Making a phone call

When in the Home screen, dial the phone number and press the **TALK**. You can also make a call directly from your Contacts or from the Photo Caller ID utility, as explained in Chapter 2 of the User's Manual.

# 3. Synchronising with ActiveSync

If you use Outlook on your desktop or notebook PC, you can synchronise E-mail, Contacts, Calendar, and other data with your SDA.

#### Installing ActiveSync on your PC

Insert the ActiveSync CD into the CD drive of your PC. Follow the instructions on the screen. Once installation is completed, connect the Sync cable to your SDA, and plug it into your PC's USB port to synchronise.

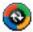

#### Establishing a partnership

Turn on your SDA. When the PC detects the USB connection, it will automatically start the ActiveSync New Partnership Setup Wizard. Follow the instructions on the screen and select the items that you wish to be synchronised. Your data will begin to synchronise between your SDA phone and your PC.

| New Partnership                                                                                                    |                                                                                                    | × New Partnership                                                                                                    | × |  |
|----------------------------------------------------------------------------------------------------|----------------------------------------------------------------------------------------------------|----------------------------------------------------------------------------------------------------|---|--|
| Set Up a Partnership<br>This wizard helps you establish a partnership betw                                                                                                    | Set Up a Partnership<br>This wizard helps you establish a partnership between your<br>mobile device and this computer. You can set up either a                                                                                             | Select Synchronization Settings<br>Select the type of information you want to synchronize.                                                                                                    | 9 |  |
| To be device and this computer. To U can set up entrol a<br>standard patientity to synthemize data between your<br>device and this computer, or a guest patimentity to amply<br>transfer data between your device and this computer. |                                                                                                    | To synchronize a particular type of information, select its check box. To stop<br>synchronization of that information, clear its check box.                                                               |   |  |
|                                                                                                    | What kind of partnership would you like to establish between<br>your device and this computer?                                                                                                    | Mobile Device Desktop Computer                                                                                                    |   |  |
|                                                                                                    | <ul> <li>Standard pathership</li> <li>I want to synchronize data between my device and<br/>this computer, keeping data such as e-mail and<br/>calendar tems up-to-date in both places.</li> </ul>                                          | Image: Contracts         Microsoft Outlook           Image: Contracts         Microsoft Outlook           Image: Contracts         Microsoft Outlook           Image: Contracts         Microsoft Outlook |   |  |
|                                                                                                    | Quest partnership<br>I want to only copy and move information between my<br>device and this computer, add and remove programs,<br>or restore a backup image on a device whose memory<br>has been reset. I do not want to synchronize data. | To find out more about and to customize what gets synchronized, click <u>Settings</u><br>on that information type in the list and then click Settings.                                                    |   |  |
|                                                                                                    | <book next=""> Cancel Help</book>                                                                                                    | Cancel Help                                                                                                    |   |  |

# 4. Surfing the Internet

You need to set up your SDA's data connection in order to surf the Internet, or access web-based Email accounts. Your SDA is already configured for Operator services.

#### Setting up an Internet connection

In the Home screen, select Start > Settings > Data Connections. In the Internet connection field, select the service offered by your mobile operator. (See *Connecting to the Internet* in Chapter 5 of the User's Manual for more information.)

#### **Starting Internet Explorer**

Select Start > Internet Explorer. Select an item from the Favourites list, and then press the Left SOFT KEY (Go). Choose from the web sites listed, or select Address Bar from the menu and enter the URL address of the site you want to access. Then, press the Left SOFT KEY (Go).

#### **Connecting to T-Mobile Favourites**

The **Opera** browser allows you to connect to T-Mobile Favourites website quickly and conveniently. To launch the **Opera** browser, simply select the **Internet** icon when in the Home screen.

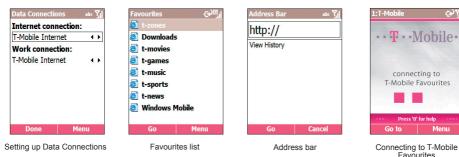

7

# 5. Using the Camera

Your SDA is equipped with a camera (the lens is on the back of the device). You can capture photos and short videos; then view, manage, and manipulate them using the **Album** utility, as explained in Chapter 3 of the User's Manual. You can also directly send newly-captured or existing files via E-mail or MMS, and edit still images. For downloaded DRM-protected files, Album recognises and conforms to Digital Rights Management specifications.

#### Taking a picture or filming a short video

Select Start > Camera, or simply press CAMERA on your SDA (as shown below) to switch to Camera mode. The screen functions as a viewfinder. From the menu, select the desired Capture Mode (*Photo, Video, MMS Video, Photo ID,* or *Picture Theme*), and customise your options. To capture a photo, press CAMERA or ENTER on your SDA, or the Left SOFT KEY (Capture). For video, press any of them to start and to stop recording.

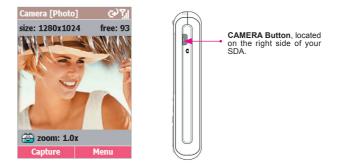

# 6. Entering Text, Numbers, and Symbols

To start a new line: Press ENTER.

To delete one character: Press BACK once.

To delete all characters in a field: Press and hold BACK.

To enter a symbol: Press and hold the # key, select the symbol you want, and then select Done.

#### **Input Modes**

To choose or change the input mode: Press and hold the \* key to pop up a shortcut menu; then, select the desired mode from the menu. An icon indicating the current input mode is shown in the Title bar, as follows:

**abt** Multipress mode: To enter the first alphabetic letter shown on a key, press the key once. If you want to enter the second letter, press the key twice quickly, and so on.

**t9** T9 English mode: Press the number keys that contain the letters you want to form a word, and T9 will complete the word with suggestions, matching your entries character by character. If a suggestion does not match the word you are looking for, enter the next letter of the word.

123 Numeric mode: Press the key containing the number you want to enter.

# 7. Setting Up E-Mail and MMS Messaging

#### Setting Up E-Mail Service

You won't miss your e-mail while on the road; you can check your important e-mail easily using your SDA. EmailWiz allows you to set up your POP3 or IMAP4 e-mail account in just a few steps, and immediately start checking and editing e-mail. You can also view attachments in **\*.doc**, **\*.rtf**, **\*.xls**, **\*.ppt**, and **\*.pps** format.

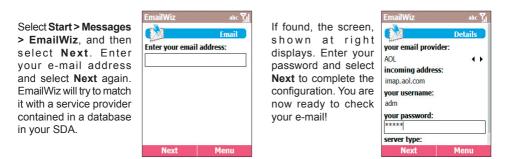

To write e-mail while travelling, you need to specify an Outbox server. To do this, select **Start > Messages > Messaging**. Select **E-Mail** in the Messaging screen, and then select **Menu > Options**. In the Options screen, select **Account Setup**, and then select your e-mail account from the list. The next screen displays your User Name and E-mail Address. In the next two screens, select **Next**. You can then edit your Incoming and Outgoing Server. An example of this screen is shown on the next page.

After specifying your Outbox server, you will set your download options (such as entire message or specific number of bytes; how often to automatically connect and check for messages; etc.) in the next few screens. Your E-mail service is now set up completely.

#### **MMS Multimedia Messaging**

With MMS of T-Mobile, you can take photos and videos using your SDA and then send them directly to a mobile phone number or an E-mail address complete with text and sound.

Select **Start > Messages > MMS**. Then, select **New** in the MMS screen. In the **To** field, enter a mobile phone number or E-mail address. You can opt to attach a picture, video, audio, and/or insert a short text message. When completed, select **Send** to send the MMS message.

To change the related settings of MMS, open the Preferences screen (as shown at right). To do this, select **Start > Configurations > MMS Settings**.

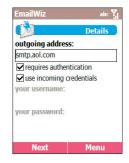

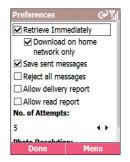

# 8. Program Icons

Some of the applications available on your SDA's Start menu/submenus are listed below. To start one, highlight it on the menu and then press the Action button, or on the keypad press the number shown to the left of the program name. Some of them also have dedicated hardware buttons.

#### 87 Messages

Lets you read received E-Mail, MMS, or SMS messages; or compose new ones.

### **47** Contacts

Opens your contacts list alphabetically.

### Calendar

Record your important events, and set alarms to remind you when important events come up.

### **Settings**

Personalise your phone to suit the way you use it.

### **Internet Explorer**

Browse the Internet or visit your favourite sites on your SDA, even while on the move.

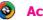

### **ActiveSync**

Keep your Contacts, Tasks, E-mail, and Calendar events up-to-date on both your computer and your phone, by synchronizing regularly.

### **Call Register**

View information about phone calls you have made and received, such as length of last call and Missed Calls

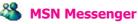

Keep in touch with your friends in real-time by subscribing to this free service.

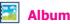

View, organize, manage, and manipulate your audio, video, and image files.

### 🙆 Camera

This application launches the Camera mode, which lets you take pictures and shoot video clips using any of five capture modes.

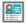

**Photo Caller ID** 

Assign photos or animated GIF files to your Contacts, so that when people call you, their Photo ID will appear on your SDA's screen.

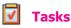

Keep track of what you need to do, or have your phone alert you of important pending events.

### Voice Notes

Record your thoughts using your phone's built-in audio recorder, and save for later playback.

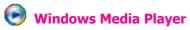

Play music and watch video clips while on the move.

### 🕖 t-zones

Goes to the T-Mobile web site, where you can access your E-mail, t-news, t-sports, t-music, t-games, and more.

# 🚯 Opera

Goes to the T-Mobile Favourites website.

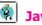

### Java Manager

With Java MIDlet Manager, you can download and manage additional Java games and utilities.

### SIM Manager

This is the SIM Application Toolkit (dependent on which services you subscribe to).

### 9. Status Indicators

Status indicators are displayed in the Title Bar at the top of your SDA's screen.

| X         | New message                                | Υ.             | Signal strength                       |
|-----------|--------------------------------------------|----------------|---------------------------------------|
| ലാ        | New voice mail                             | ۳ <sub>×</sub> | Radio off                             |
| 1         | New instant message (MSN)                  | G              | GPRS available                        |
| <u>Ci</u> | Voice call active                          | G.II           | GPRS in use                           |
| -til      | Data call active                           | - <b>4</b> ×   | Ringer off                            |
| 4         | Call forwarding                            | abc            | Multipress input lower                |
| C         | Call on hold                               | Abc            | Multipress text input mode, uppercase |
| U.        | Missed call                                | ABC            | Multipress text input mode, caps lock |
| 2         | "1" indicates Line 1; "2" indicates Line 2 | t9             | T9 text input mode,<br>lowercase      |
| (111)     | Battery full                               | Т9             | T9 text input mode,                   |
| <u>_!</u> | Battery very low (less than                | 19             | uppercase                             |
| <u>`</u>  | 4%)                                        | (Å             | Caller ID monitor is off              |
| č         | Battery fault                              | đ              | Caller ID monitor is running          |
| (ئ        | Battery charging                           | 'Q'            | Vibration mode is on                  |
|           |                                            |                |                                       |

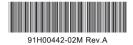

T-Mobile (UK) Ltd Hatfield Business Park Hertfordshire AL 10 9BW Registered No. 02382161